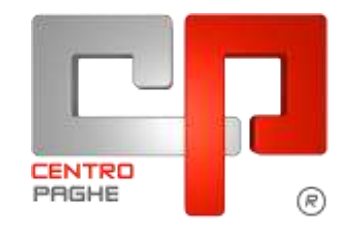

Gruppo Centro Paghe

# **AGGIORNAMENTO G 09/04/2015**

## **SOMMARIO**

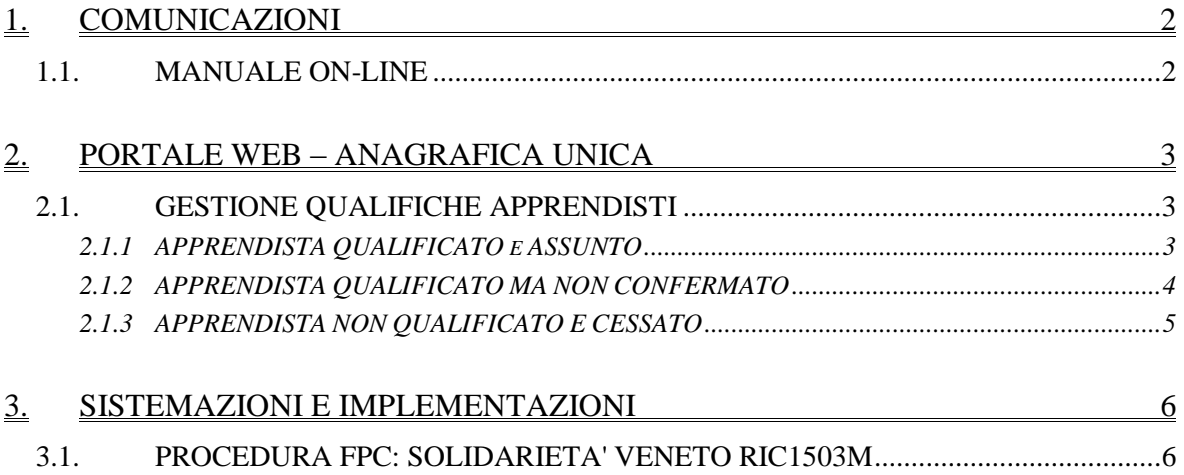

## <span id="page-1-0"></span>**1. COMUNICAZIONI**

### <span id="page-1-1"></span>**1.1. MANUALE ON-LINE**

Si ricorda che in help-on line vi è la possibilità di accedere al *manuale Operativo* del Centro Paghe:

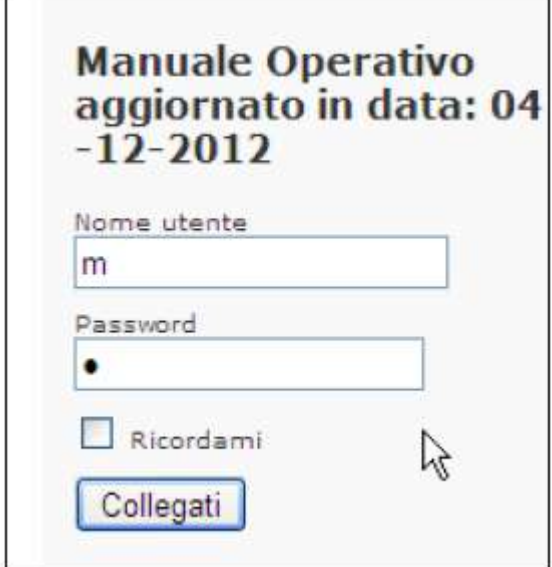

tramite Login e Password, rispettivamente "m" ed "m".

Allo scopo di rendere il manuale sempre aggiornato si sta procedendo alla sua rivisitazione completa provvedendo ad aggiornare e/o inserire i vari argomenti. Si è provveduto ad aggiornare i seguenti capitoli:

Cap. 113 *Infortunio;*

Cap. 141 *Lavoratori intermittenti (a chiamata);* Cap. 204 *Lavoratori autonomi dello spettacolo. (U16)*

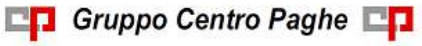

## <span id="page-2-0"></span>**2. PORTALE WEB – ANAGRAFICA UNICA**

### <span id="page-2-1"></span>**2.1. GESTIONE QUALIFICHE APPRENDISTI**

#### <span id="page-2-2"></span>**2.1.1 APPRENDISTA QUALIFICATO E ASSUNTO**

Per confermare un apprendista, da eventi lavorativi è obbligatorio compilare il campo *data qualifica apprendistato* e indicare se *assunto* (se qualificato impiegato a tempo indeterminato o meno). Riporto un esempio:

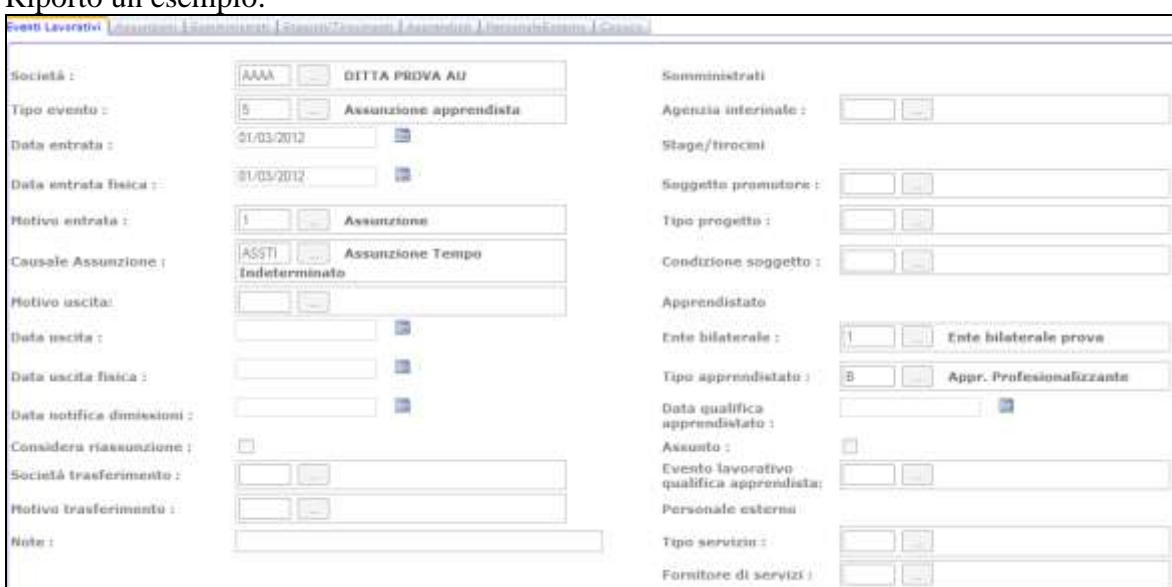

Per confermare l'apprendista modificare l'evento esistente inserendo il campo *data qualifica apprendistato* e selezionare *Assunto*.

Salvando, il programma compilerà la data uscita con la data corrispondente all'ultimo giorno da apprendista ( *data qualifica apprendistato* – 1 ).

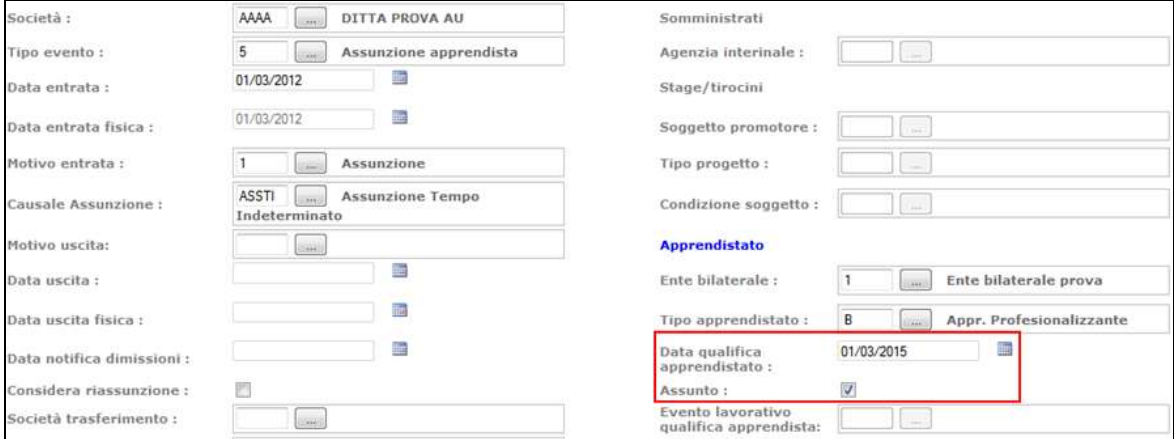

Il nuovo evento di tipo dipendente verrà creato automaticamente e riporterà come *data entrata* la stessa data inserita nel campo *data qualifica apprendistato* dell'evento precedente e come data entrata fisica la data assunzione (data entrata evento precedente).

3

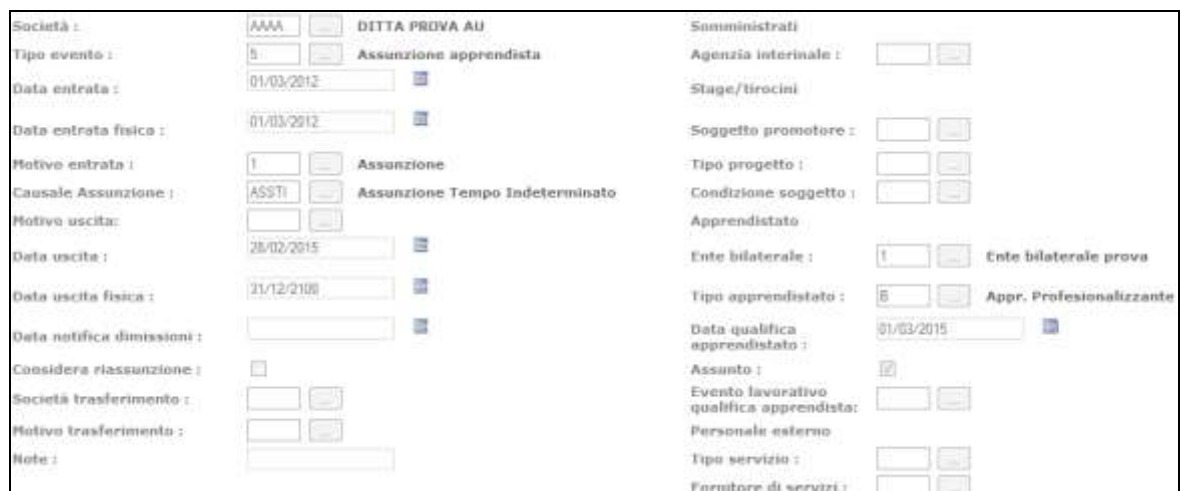

L'utente dovrà poi inserire manualmente i dati relativi alla nuova posizione da dipendente (sezione *Contratto Assunzione* collegata ad *evento lavorativo* di tipo dipendente).

#### <span id="page-3-0"></span>**2.1.2 APPRENDISTA QUALIFICATO MA NON CONFERMATO**

Per questa casistica sarà necessario compilare solamente il campo *data qualifica apprendistato* in quanto il campo *assunto* è già impostato di default a "No".

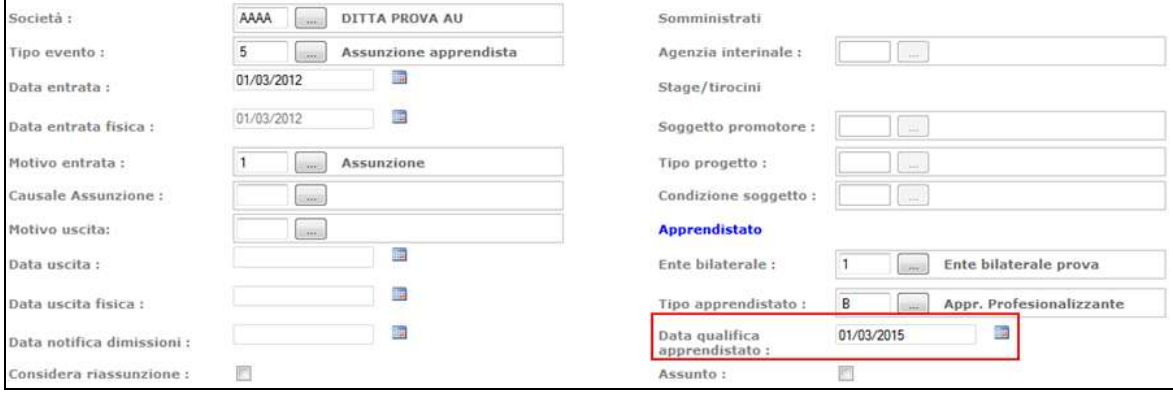

Dopo aver compilato il campo *data qualifica apprendistato* e aver salvato, bisognerà procedere con la cessazione della risorsa tramite l'apposita utility.

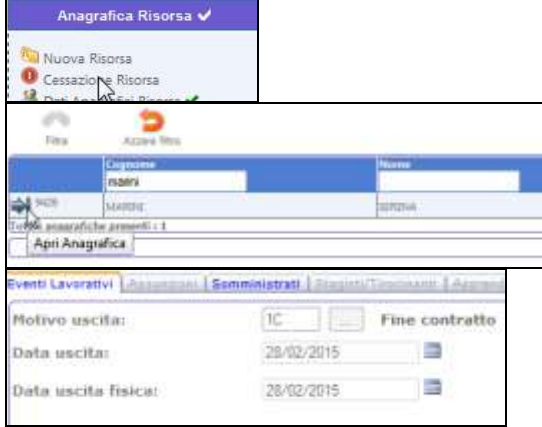

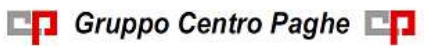

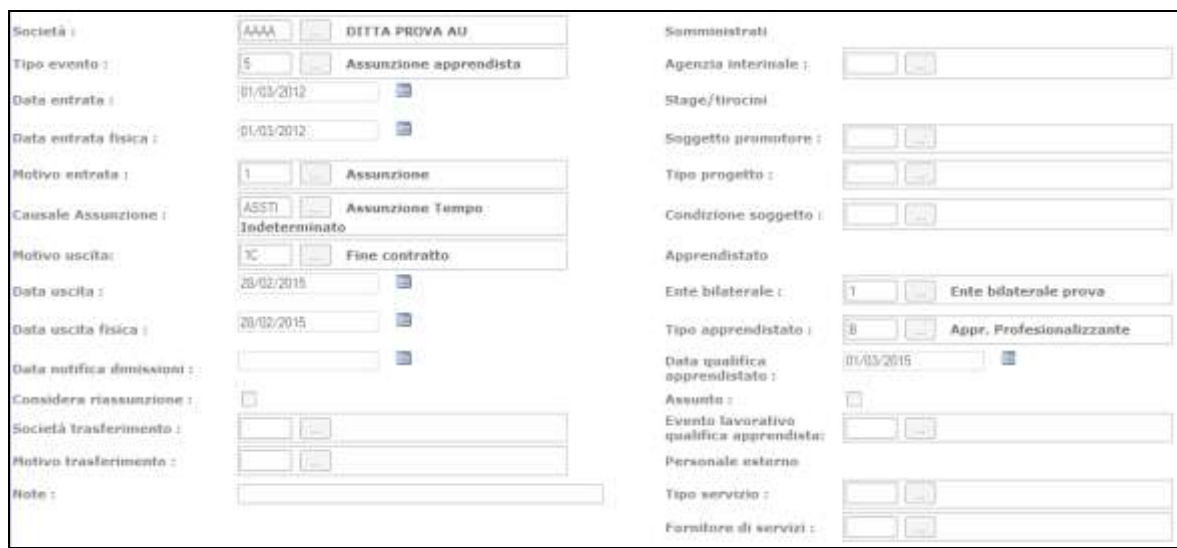

### <span id="page-4-0"></span>**2.1.3 APPRENDISTA NON QUALIFICATO E CESSATO**

Per questa casistica basterà chiudere l'evento lavorativo tramite l'apposita utility senza nessuna operazione aggiuntiva.

*(U42)*

## <span id="page-5-0"></span>**3. SISTEMAZIONI E IMPLEMENTAZIONI**

## <span id="page-5-1"></span>**3.1. PROCEDURA FPC: SOLIDARIETA' VENETO RIC1503M**

Segnaliamo che per limitatissimi casi di dipendenti aderenti a Solidarietà Veneto è stata riscontrato un riporto doppio del contributo accessorio nella procedura FPC di gennaio (versamenti) che viene ora sistemato in automatico, in pratica il campo 25 era presente anche nel campo 50 e questo produceva una doppia riga nella distinta di contribuzione, con il presente aggiornamento avviene la sistemazione.

Per i casi segnalati deve essere effettuato nuovamente il supporto Fpc.

Al termine del programma viene data segnalazione se presenti o meno casi e la ricerca potrà essere visualizzata in "Altro" – "Gestione ricerche".

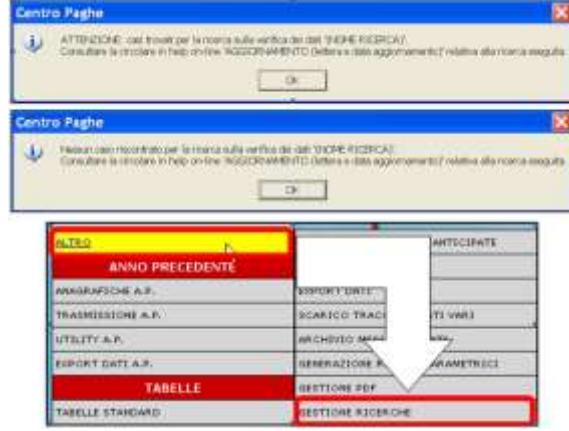

Sarà possibile stampare e/o esportare in Excel e verrà riportato il titolo della ricerca / nome dell'aggiornamento di riferimento, in modo da poter sempre collegare la ricerca all'argomento presente in HELP ON-LINE. *(U13)* 

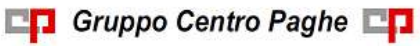